# mEDIsignature

*Nouvelle fonctionnalité EDIsignature Version 2.16 – Septembre 2023*

## **Sommaire**

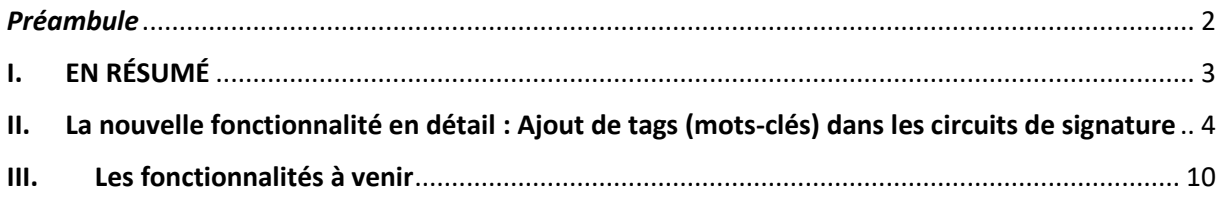

## <span id="page-1-0"></span>*Préambule*

**Cette note a pour objectif de vous présenter la nouvelle fonctionnalité qui est à votre disposition depuis le 11 septembre 2023 sur la plateforme de production.**

*D'autres fonctionnalités sont attendues en 2023, retrouvez la liste dans le chapitre « Fonctionnalités à venir ».*

 $\blacksquare$ 

# <span id="page-2-0"></span>**I. EN RÉSUMÉ**

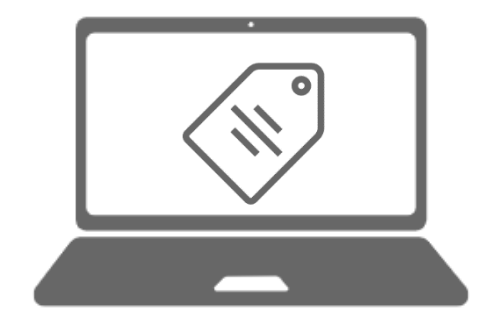

• Ajout de tags (mots-clés) dans les circuits de signature

## <span id="page-3-0"></span>**II. La nouvelle fonctionnalité en détail : Ajout de tags (mots-clés) dans les circuits de signature**

#### **1. Création de circuit avec mot(s)-clé(s)**

Lors de la création d'un nouveau parcours unitaire ou en masse, un nouveau champ intitulé **«** *Mots-clés* **»** sera disponible.

Ce champ étant facultatif, le créateur de circuit pourra donc créer aucun mot-clé ou créer un ou plusieurs mots-clés (**maximum 10 mots-clés par circuit**).

Ces mots-clés seront **visibles pour l'ensemble des acteurs du circuit** connu de la plateforme.

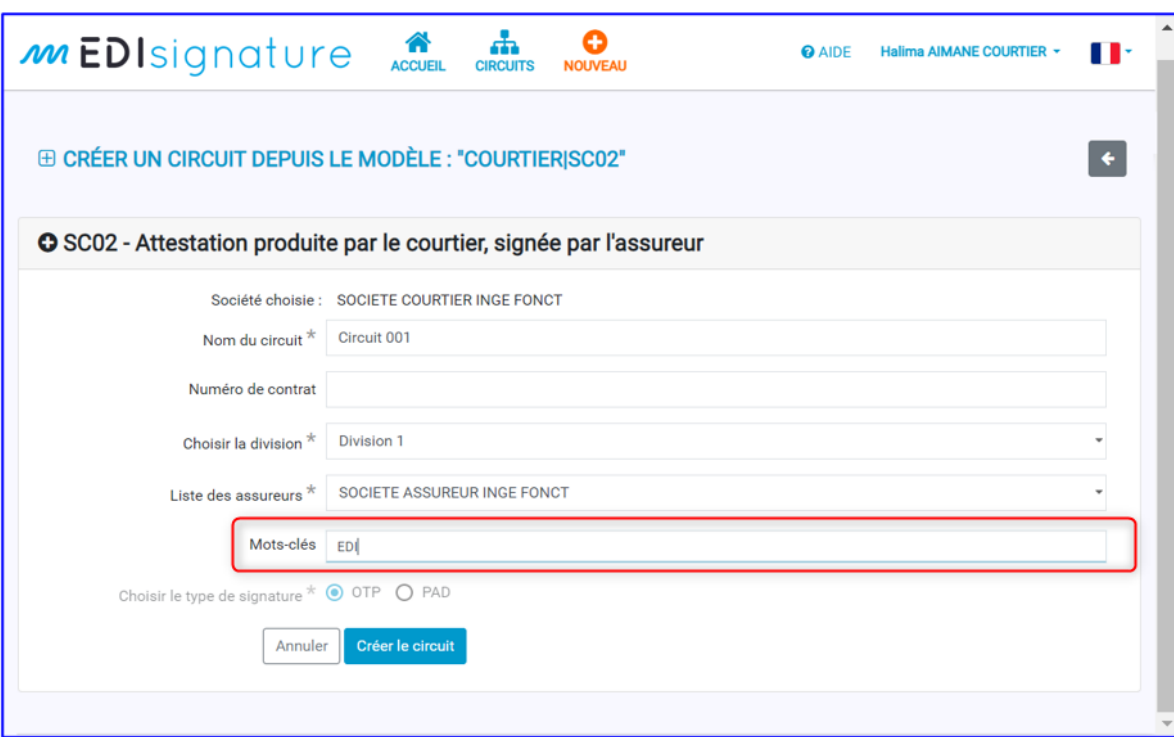

Pour ajouter un nouveau mot-clé, il suffit de le saisir dans le champ « *Motsclés* » avec une saisie maximum de 100 caractères.

Puis pour valider le mot-clé saisi, il faut appuyer sur la touche « Entrée » du clavier et le mot-clé se rajoute en-dessous du champ « *Mots-clés* » (comme dans l'exemple ci-dessous).

#### **Remarque** :

• Si dans le champ « *Mots-clés* » nous écrivons « Campagne 2023 » et nous appuyons sur la touche « Entrée », un seul mot-clé sera créé x Campagne 2023

en-dessous du champs « Mots-clés »

Par contre, si dans le même champ, nous écrivons « Campagne » puis nous appuyons sur la touche « Entrée », et nous écrivons « 2023 » et nous appuyons sur la touche « Entrée » alors deux mots-clés se

x Campagne x 2023 rajouteront

L'affichage de mots-clés s'effectue selon l'ordre de saisie.

• Les mots-clés doivent être seulement en caractères alphanumériques, espaces, « . », « - », « \_ » et caractères áàâäãåçéèêëíìîïñóòôöõúùûüýÿæœÁÀÂÄÃÅÇÉÈÊËÍÌÎÏÑÓÒÔÖÕÚÙÛÜÝŸÆ Œ.

Les autres caractères, guillemets, parenthèses etc…ne sont pas acceptés.

Example de message d'erreur affiché sur le format de mot clé :

Mots-clés àè(

Le format du champ n'est pas valide !

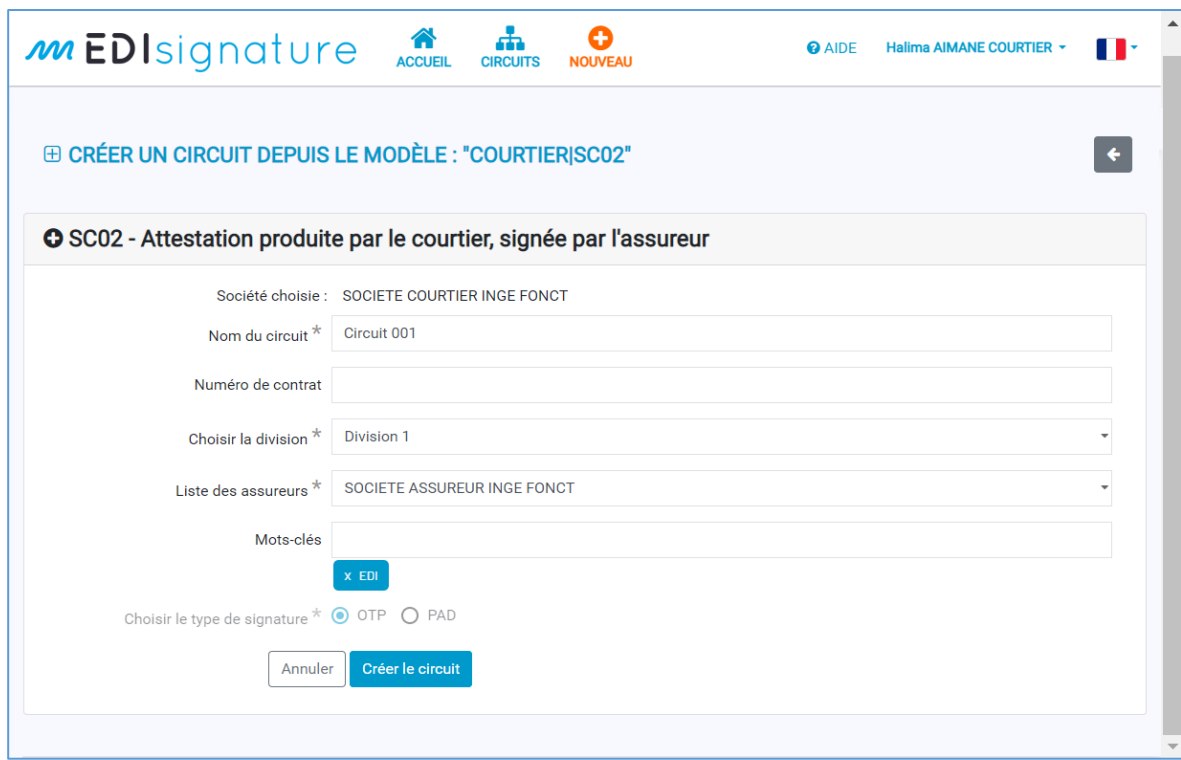

Pour supprimer un mot-clé saisi lors de création de circuit, il faut cliquer sur la

croix du mot-clé. Dans notre exemple, si nous supprimons le mot-clé  $\frac{x}{\sqrt{2}}$ nous n'aurons aucun mot-clé sous le champ « *Mots-clés* ».

#### **2. Recherche de circuit par mot(s)-clé(s)**

.

Pour les utilisateurs (Courtier ou Assureur), dans les filtres de la liste des circuits, un nouveau champ intitulé *« Mots-clés »* permettra de saisir des mots-clés pour faire une recherche de circuits. Ce champ est visible après avoir cliqué sur le bouton

Afficher tous les filtres

Pour rechercher par plusieurs mots-clés, il suffit d'écrire dans le champ *« Mots-clés »* les différents mots-clés souhaités et faire un espace entre les différents mots saisis.

Le séparateur est l'espace.

La recherche est effectuée selon le critère « ET » pour rechercher ces mots-clés et ne retournera que les circuits contenant ces mots-clés.

De plus, une nouvelle colonne intitulée *« Mots-clés »* sera également rajoutée au tableau afin d'afficher les mots-clés des différents circuits (si existant).

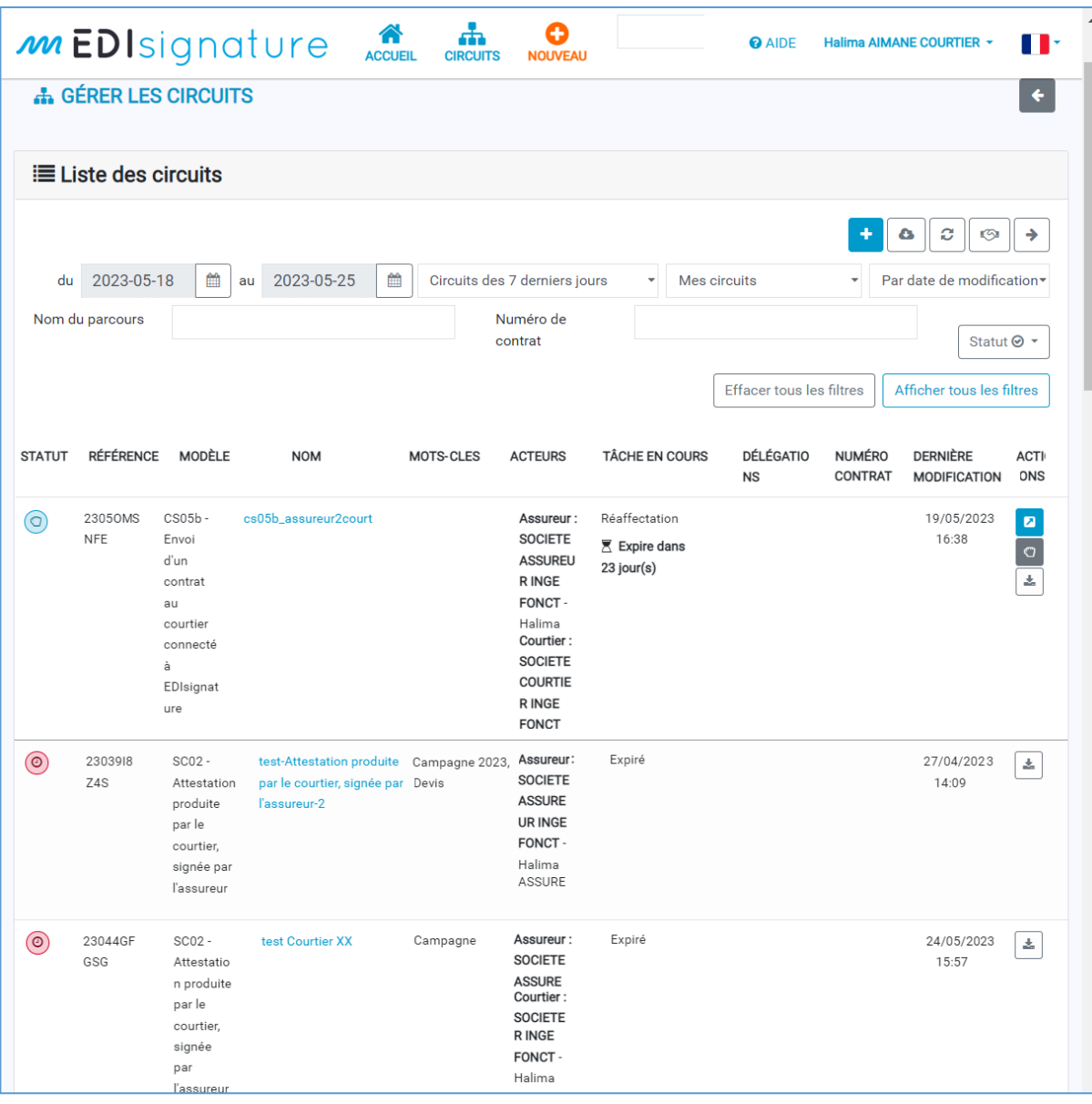

Dans l'exemple ci-dessus, la liste des différents circuits est affichée sans l'application d'aucun filtre.

Puis lorsque nous recherchons un ou des mots-clés, comme dans l'exemple cidessous, avec les mots-clés « Campagne » la liste des circuits n'affiche que le(s) circuit(s) contenant ces mots-clés.

 $\blacksquare$ 

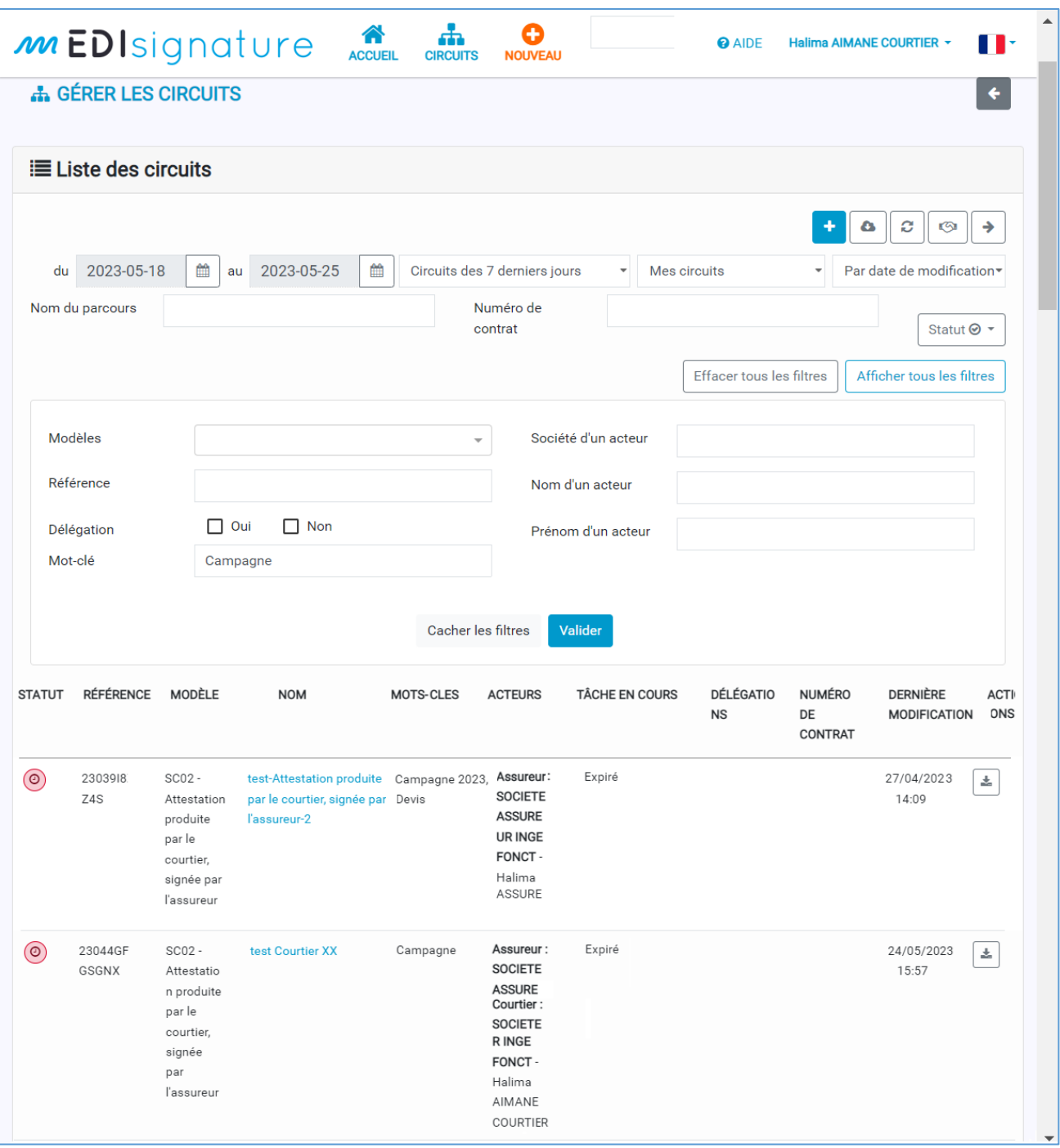

**Remarque :** La recherche effectué n'est pas « case sensitive ». Soit une recherche avec « Campagne » ou « CAMPAGNE » ou « campagne » retournera le même résultat.

Comme pour la recherche sur les parcours, les accents sont considérés comme des caractères différents de la même lettre sans accent.

 $\blacksquare$ 

#### **3. Export de circuit**

Dans la liste des circuits, lorsque l'utilisateur cliquera sur le bouton **puis le pour exporter** les circuits, une nouvelle colonne intitulée *« Mots-clés du circuit »* se rajoutera au fichier csv généré automatiquement.

**Remarque** : Pour plusieurs mots-clés pour un même parcours, le séparateur est la virgule.

Exemple de fichier d'export de circuit, pour un export effectué le 28/04/2023.

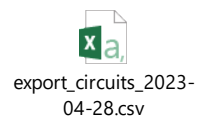

#### **4. Tableau de bord**

Dans la page d'accueil, un nouveau filtre intitulé « *Filtrer par mot(s)-clé(s)* » permettra de rechercher des circuits par mots-clés (même filtre que dans la liste des circuits) et de mettre à jour le tableau de bord en affichant les différents états des circuits correspondant « *Action requise », « En cours »* et « *Expire bientôt »*.

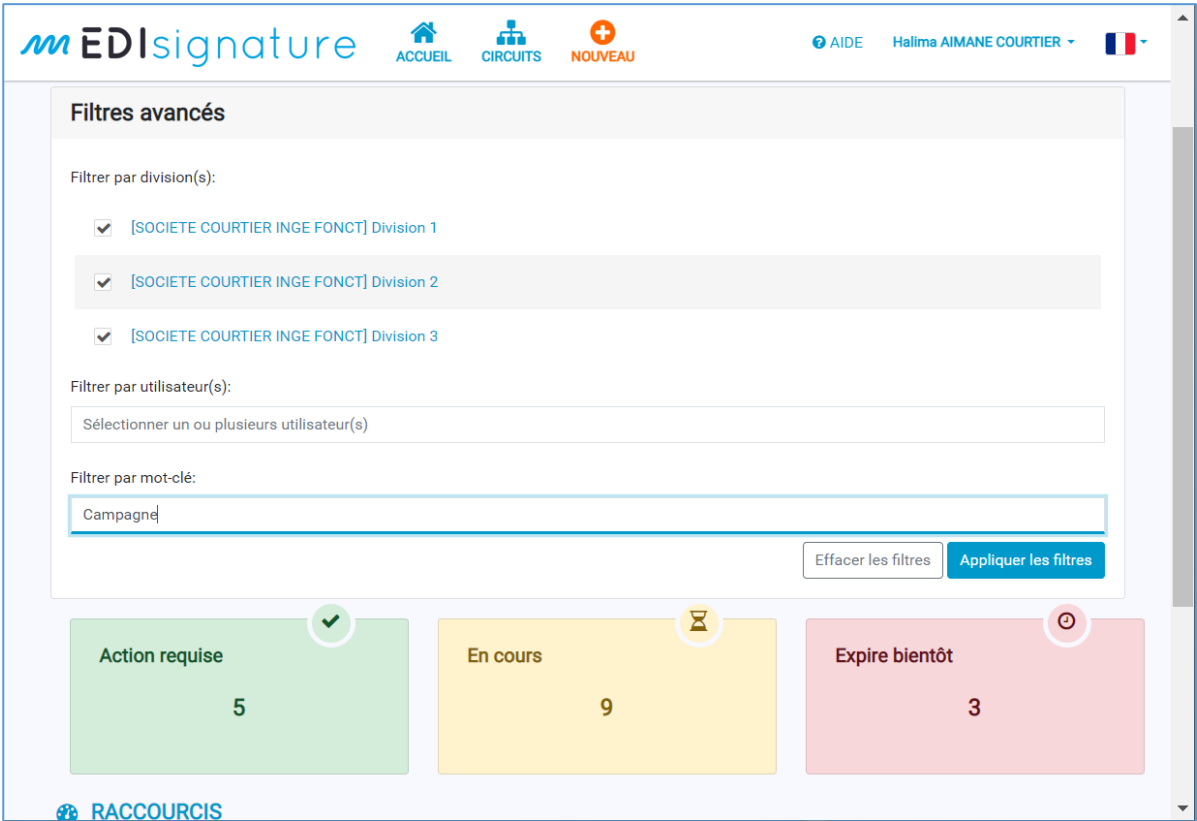

### <span id="page-9-0"></span>**III. Les fonctionnalités à venir**

#### **Nouvelles fonctionnalités « API » :**

- **- Evolution des API Création de circuits :** suite à la mise en place de Facelift et des tags, l'API sur la création des circuits va évoluer.
- **- Evolution des API Fonction de recherche :**suite à la mise en place des tags, l'API sur la fonction de recherche va évoluer.

#### **Nouvelles fonctionnalités « plateforme » :**

- **- Purge des dossiers :** Gérer l'effacement des données archivées au-delà de la période de conservation prévue (contrainte RGPD).
- **- Diverses améliorations :** amélioration des filtres, amélioration des temps de réponse sur l'affichage des circuits.

#### *À l'étude :*

- **-** *Collecte de documents : Possibilité de collecter des documents du client (pièces justificatives, etc.) au sein d'un circuit courtier-client.*
- **-** *Signature avancée : permettre de créer des circuits avec un niveau supérieur de vérification d'identité des signataires (certificat numérique avec un code à usage unique envoyé par SMS pour l'activer).*
- **-** *Gestion des formulaires : Permettre d'insérer, dans un circuit, un document à compléter par le client.*
- **-** *Diverses améliorations : gestion des modèles de courriel dans les circuits, duplication des dossiers après expiration*
- **-** *Amélioration du parcours de signature du client final : les étapes de signature (lecture documents, ajout du cachet de signature, acceptation des CGU, code OTP/PAD) en mode tunnel (les uns après les autres).*
- **-** *Webhook ou Callback : Information automatisée des dossiers signés en API.*